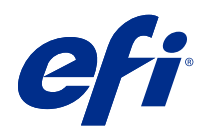

# ajuda do Spot Pro

© 2019 Electronics For Imaging, Inc. As informações nesta publicação estão cobertas pelos termos dos Avisos de caráter legal deste produto.

## Conteúdo

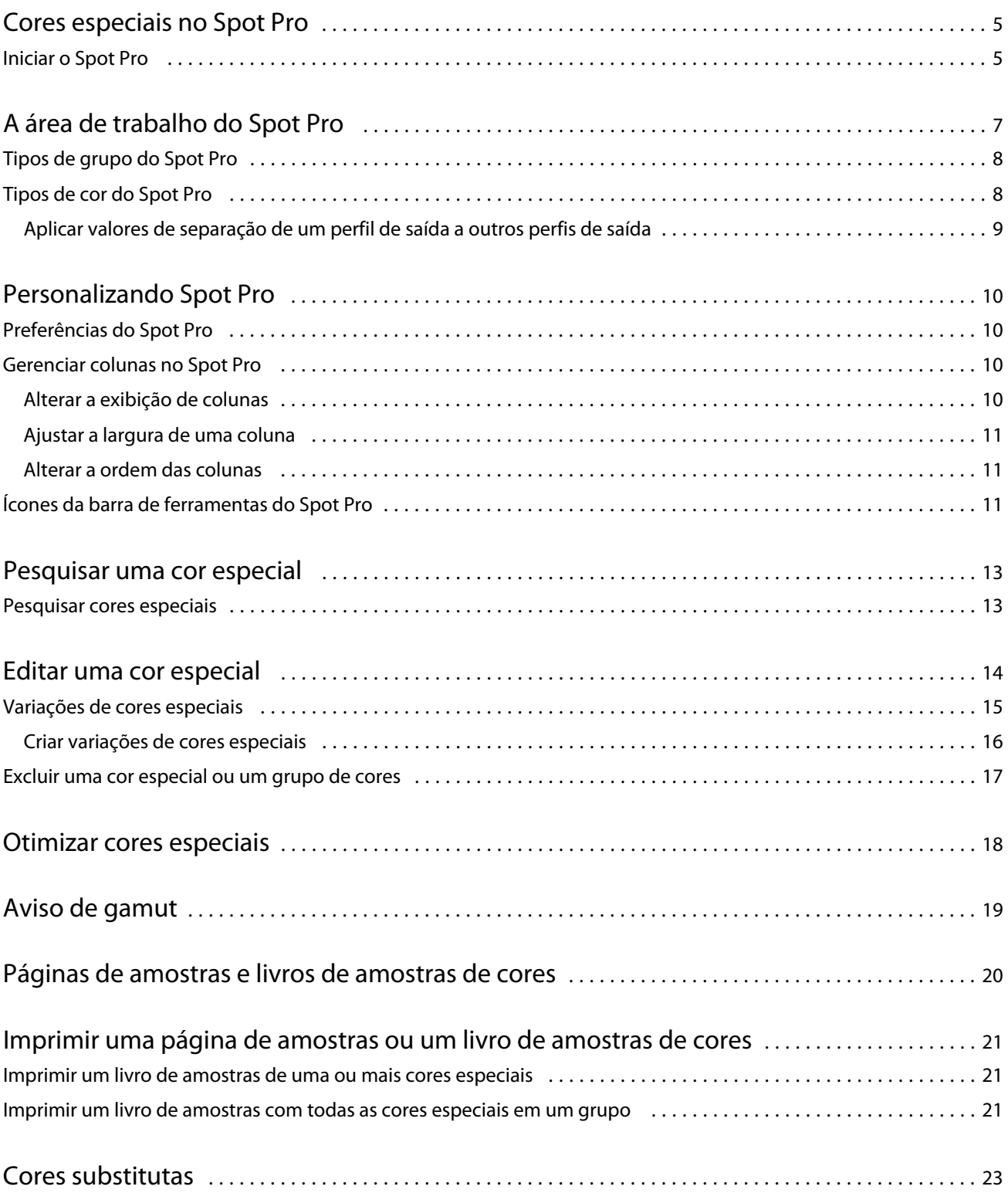

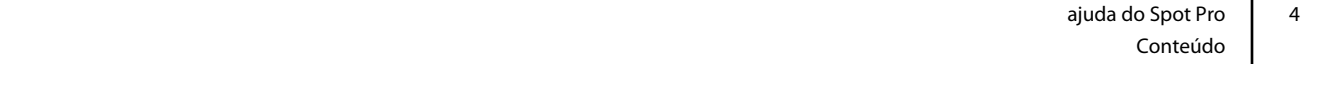

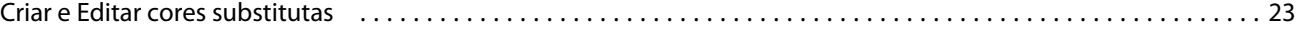

## <span id="page-4-0"></span>Cores especiais no Spot Pro

O Spot Pro é um programa abrangente para criar, gerenciar e editar cores especiais. O Spot Pro permite editar definições de cores especiais no Servidor Fiery e criar definições de cores especiais personalizadas. As cores especiais fazem parte do recurso Spot Pro. Se o Spot Pro estiver disponível para o Servidor Fiery e estiver ativado, você poderá ajustar e gerenciar listas de cores especiais e seus CMYKs equivalentes.

O Command WorkStation tem uma biblioteca de cores especiais interna que gerencia automaticamente as cores especiais de todos os principais fabricantes de cores especiais. Se você carregar um tarefa que tem um cor especial que o Command WorkStation não reconhece, você deverá defini-la antes de imprimir a tarefa corretamente.

O Spot Pro pré-carrega as bibliotecas do Servidor Fiery de cores conhecidas, como PANTONE, HKS, TOYO e DIC. As bibliotecas de cores especiais armazenam as cores originais com suas definições independentes de dispositivo (valores L\*a\*b\*). Para cada perfil de saída no Servidor Fiery, o Spot Pro calcula a melhor reprodução de CMYK disponível de cada cor especial. Sempre que um novo perfil for gerado ou atualizado, o Spot Pro recalculará automaticamente os melhores CMYK equivalentes e os valores L\*a\*b\* convertidos.

É possível criar uma lista de cores "substitutas". Essas são cores que, quando exigidas em um documento por seus valores RGB ou CMYK, são substituídas por uma cor diferente com os valores CMYK da definição de cores em Spot Pro. Isso permite o controle exato da cor e substitui cores individuais RGB e CMYK.

### Iniciar o Spot Pro

Você pode iniciar o Spot Pro no Centro de dispositivos em Command WorkStation.

Você pode adicionar cores especiais a um grupo de cores personalizado existente ou novo. Não é possível adicionar novas cores especiais a um grupo de sistema.

- **1** Inicie o Spot Pro de uma das seguintes formas:
	- **•** No Centro de tarefas, clique em Spot Pro na barra de ferramentas.
	- **•** Clique em Servidor > Spot Pro.
	- **•** Clique no ícone Mais (três pontos verticais) ao lado do nome do servidor no painel Servidores.
	- **•** No Centro de dispositivos, clique em Recursos > Spot Pro.
- **2** Clique em Iniciar Spot Pro.
- **3** Execute uma das seguintes etapas:
	- **•** Para criar uma nova cor especial, na barra de ferramentas, clique em Novo > Cor especial.

O Spot Pro recupera as informações da impressora conectada e a usa para verificar se as novas cores especiais podem ser reproduzidas com precisão.

**•** Para abrir um grupo de cores especiais existentes, clique em Abrir na barra de ferramentas e procure um grupo de cores especiais. O Spot Pro pode importar cores especiais dos seguintes formatos de arquivo: Adobe Swatch Exchange (.ASE), CXF, ICC e ICM.

**Nota:** Para o macOS Mojave 10.14, clique em Opções para selecionar e abrir o formato de arquivo.

## <span id="page-6-0"></span>A área de trabalho do Spot Pro

A janela principal exibe uma lista de grupos de cores especiais e uma lista de cores especiais conhecidas em cada grupo. Quando uma cor especial conhecida é selecionada, uma visualização da cor especial é exibida.

A janela principal do Spot Pro conta com as seguintes áreas:

**•** Painel do grupo de Spot Pro

A ordem dos grupos de cores especiais define a ordem de pesquisa da cor especial no Servidor Fiery.

Os grupos de cores do Spot Pro não podem ser classificados automaticamente por nome, tipo ou status de bloqueio.

O grupo mais recente é adicionado na parte superior (ou listado primeiro) da lista.

Por padrão, o Servidor Fiery procura por um cor na parte superior da lista e aplica a primeira definição de cor especial conhecida correspondente à tarefa. Você pode substituir essa configuração de pesquisa de acordo com a tarefa selecionando um grupo diferente na janela Propriedades da tarefa.

Cada grupo especial pode ser movido para cima ou para baixo manualmente na lista para alterar a sequência de pesquisa de cor.

Você pode clicar com o botão direito do mouse no nome do grupo e selecionar Mover para cima ou Mover para baixo para mover uma posição por vez ou selecionar Mover parte superior ou Mover parte inferior para mover o nome do grupo para a parte superior ou inferior da lista que altera a ordem de pesquisa.

**•** Painel de cores do Spot Pro

A largura da coluna pode ser ajustada.

A cor mais nova será adicionada à parte superior (ou listada primeiro) da lista.

Você pode clicar com o botão direito do mouse no nome da cor especial e selecionar Mover para cima ou Mover para baixo para mover uma posição de cada vez ou selecionar Mover parte superior ou Mover parte inferior para mover a cor especial para a parte superior ou inferior da lista que altera a ordem de pesquisa.

<span id="page-7-0"></span>**•** Painel de visualização de cores do Spot Pro

Para a cor especial selecionada, é exibida uma visualização da cor especial original e convertida.

O aviso de gamut e ∆E também são mostrados para a cor especial selecionada.

Os valores de L\*a\*b\* original e convertido são calculados com base no perfil de saída selecionado.

Os valores de separação da cor especial selecionada são exibidos.

Para editar uma cor especial, clique no ícone Editar ( $\triangle$ ) para abrir a janela Editor do Spot Pro.

Selecione uma ou várias cores especiais e clique no ícone Duplicar ( $\Box$ ) para abrir a janela Duplicar do Spot Pro. As cores especiais duplicadas podem ser salvas em um grupo totalmente novo onde você pode especificar um novo nome de grupo ou acrescentá-los a um grupo personalizado existente.

**•** Painel do editor de cor do Spot Pro

Você pode editar a cor especial selecionada. A cor especial pode ser editada modificando os valores de L\*a\*b\*, valores de LCH, separação de dispositivo com base no perfil de saída selecionado e variações.

### Tipos de grupo do Spot Pro

O Spot Pro tem dois tipos de grupo de cor, cores do sistema e cores personalizadas e grupos de cores substitutas.

#### **Grupos de cor especiais – cores do sistema**

Os grupos de cores especiais do sistema e todas as cores nos grupos estão bloqueadas e podem ser editadas, mas não podem ser excluídas ou renomeadas. Para editar o nome da cor especial, duplique a cor e a salve em um grupo de cores especiais personalizadas.

#### **Grupos de cor especiais – cores personalizadas**

Você pode criar pelo menos um grupo de cores especiais personalizadas ou quantos forem necessários.

Todas as cores especiais no grupo personalizado podem ser editadas, copiadas, cortadas, excluídas, etc. As cores no mesmo grupo de cores especiais personalizadas devem ter um nome único; entretanto, as cores em grupos especiais personalizados diferentes podem ter o mesmo nome.

#### **Grupos de cores substitutas**

Os grupos de cores substitutas podem ser criados para cores substitutas personalizadas.

### Tipos de cor do Spot Pro

O perfil de saída definido pelo usuário é usado para exibir valores de separação de cores e amostras de cores.

O Spot Pro gera todos os valores de separação automaticamente quando uma cor é criada ou duplicada. Você pode selecionar um perfil de saída diferente para ver seus respectivos valores de separação e/ou optar por alterar os valores de separação de um ou mais perfis de saída. Também é possível aplicar a separação de cores de um perfil de saída a vários ou a todos os perfis de saída.

#### <span id="page-8-0"></span>**Aplicar valores de separação de um perfil de saída a outros perfis de saída**

Lembre-se do seguinte:

- **•** Se os valores de separação forem aplicados a outros perfis de saída, isso poderá resultar em uma reprodução imprecisa de cores especiais colorimétricas.
- **•** Se os valores de separação forem aplicados a um espaço de cores diferente ou a um substrato ou mídia diferente, isso poderá resultar em um resultado impreciso ou indesejado.
- **1** No Spot Pro, execute um dos seguintes procedimentos:
	- **•** Clique com o botão direito do mouse em um grupo e selecione Aplicar a.
	- **•** Clique com o botão direito do mouse em uma cor ou pressione a tecla Shift, clique em várias cores e selecione Aplicar a.
	- **•** Clique no ícone Aplicar a ao lado do campo perfil de saída.
- **2** Escolha os perfis de saída para aplicar os valores de separação.
- **3** Clique em Salvar.

## <span id="page-9-0"></span>Personalizando Spot Pro

### Preferências do Spot Pro

Você pode definir as preferências do Spot Pro.

- **1** Para abrir a janela Preferências do Spot Pro , clique no ícone da barra de ferramentas Preferências .
- **2** Especifique a tolerância ∆E.
- **3** Especifique o formato ∆E.
	- **•** dE 2000 Uma variante de CIELAB que o CIE recomendou em 2000. Esse método usa KL = KC = KH = 1,0.
	- **•** de CIE76 Uma fórmula baseada em distância para diferença de cor, definida pela CIE (Comissão Internacional de Iluminação) em 1976.
	- **•** dE CMC A relação entre as diferenças de claridade para saturação e matiz calculadas usando o padrão ISO 105-J03. Os valores de peso de claridade e saturação são 1,0 para uso com dados de perceptibilidade.
	- **•** dE 94 Uma variante do CIELAB que o CIE TC1-29 recomenda como a fórmula de diferença de cor. Para aplicativos de artes gráficas, este método utiliza  $K1 = 0.045$  e  $K2 = 0.015$ .

### Gerenciar colunas no Spot Pro

Você pode personalizar cabeçalhos de coluna para as cores especiais do sistema ou cores especiais personalizadas. Altere a ordem dessas colunas ou adicione/exclua-as para apresentar informações relevantes de cores especiais em um grupo.

### **Alterar a exibição de colunas**

Você pode adicionar colunas ou removê-las.

- **1** Clique com o botão direito do mouse no painel de cores do Spot Pro.
- **2** As seleções de coluna são as seguintes:
	- **•** Para uma cor especial do sistema, selecione Exibir amostra de cores, Lab original, Lab convertido, Separação ou ∆E.
	- **•** Para uma cor especial personalizada, selecione Exibir amostra de cores, Lab salvo, Lab convertido, Separação ou ∆E.

<span id="page-10-0"></span>**Nota:** Quando a coluna ∆E é adicionada, um ícone de aviso é exibido quando um valor de ∆E excede o conjunto de tolerâncias na janela Preferências do Spot Pro.

**Nota:** A coluna Amostra e Nome não pode ser removida ou movida.

**3** Selecione um item no menu para adicionar ou remover das colunas.

#### **Ajustar a largura de uma coluna**

Você pode alterar a largura de uma coluna no Spot Pro.

**•** Arraste a borda da coluna para a esquerda ou a direita.

#### **Alterar a ordem das colunas**

Você pode alterar a largura de uma coluna do Spot Pro

**•** Clique com o botão direito do mouse em uma coluna e arraste-a para alterar a posição da coluna no painel de cores do Spot Pro

**Nota:** A coluna Amostra e Nome não pode ser removida ou movida.

### Ícones da barra de ferramentas do Spot Pro

A barra de ferramentas do Spot Pro exibe um conjunto padrão de ícones.

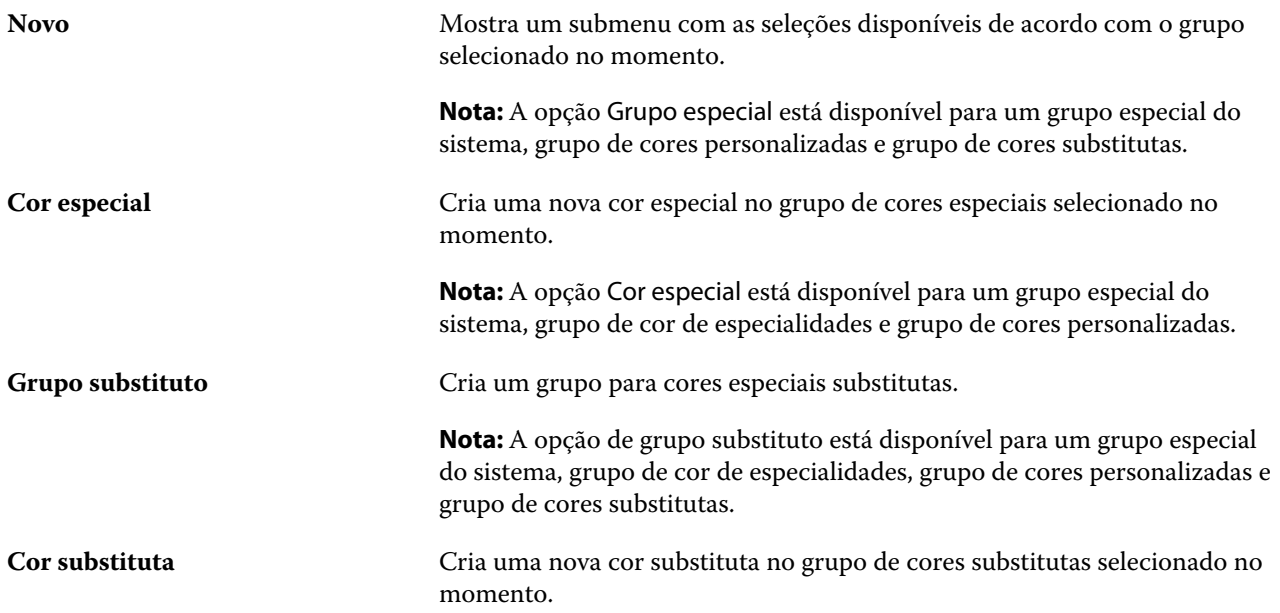

#### ajuda do Spot Pro Personalizando Spot Pro

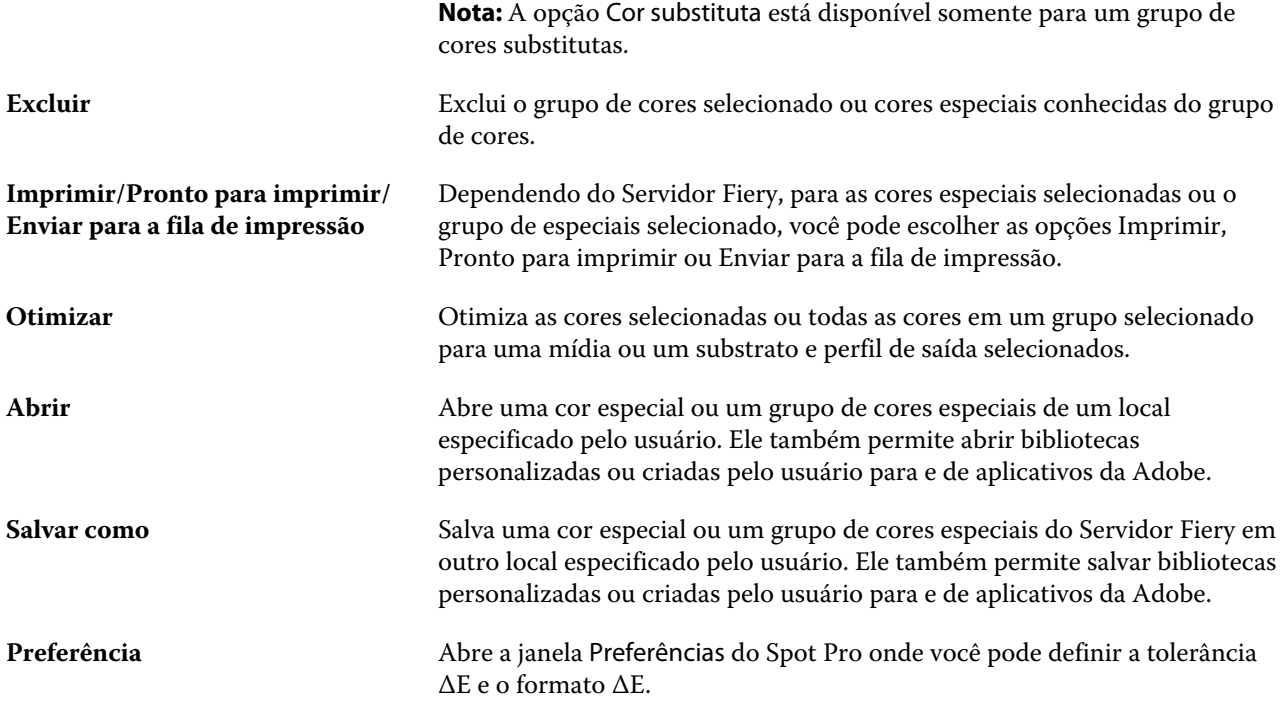

12

## <span id="page-12-0"></span>Pesquisar uma cor especial

Você pode facilmente pesquisar e localizar uma cor especial e exibir as várias bibliotecas em que a cor especial está presente.

Você pode usar o campo Pesquisar cor para localizar uma cor especial nomeada ou uma lista de cores especiais com base nos critérios de pesquisa. Os resultados de cores especiais são mostrados em nomes de grupo com amostras pequenas ao lado dos nomes das cores especiais.

### Pesquisar cores especiais

Você pode pesquisar cores especiais personalizadas e cores especiais na biblioteca de cores especiais interna.

**1** Digite seus critérios de pesquisa no campo Pesquisar cor localizado ao lado dos ícones da barra de ferramentas do Spot Pro.

Você pode pesquisar partes de um cor especial conhecida. Por exemplo, se você pesquisar por "vermelho", o Spot Pro encontrará todas as cores especiais com "vermelho" em seu nome.

**2** Pressione Enter ou clique com o ícone da lupa (Ícone de pesquisa) para localizar as cores especiais que correspondam aos critérios de pesquisa especificados. O texto digitado não é diferenciando por maiúsculas e minúsculas.

Se os critérios de pesquisa tiverem menos que três caracteres, os resultados de pesquisa serão limitados ao grupo selecionado no momento. Você pode pesquisar em todos os grupos clicando no link Pesquisar todas as bibliotecas de cores especiais. Se os critérios de pesquisa tiverem três ou mais caracteres, a pesquisa será feita em todos os grupos de cores especiais. Os resultados são exibidos em páginas e são limitados a 500 por pesquisa.

**3** Uma cor especial pode ser selecionada a partir dos resultados de pesquisa. O termo de pesquisa permanece no campo Pesquisar cor com um ícone "X".

Se você clicar na área Pesquisar cor novamente, o resultado da pesquisa será exibido novamente. Você pode optar por restringir a pesquisa ou selecionar outro resultado da lista.

**4** Depois de fazer uma pesquisa, você pode apagar os critérios de pesquisa atuais clicando no ícone 'X' para limpar o campo de pesquisa e os resultados da pesquisa, ou o resultado da pesquisa será apagado automaticamente quando você escolher outra ação importante, como uma ação na barra de ferramentas, editar uma cor especial ou feche a janela Spot Pro. Isso permite que você pesquise critérios diferentes.

## <span id="page-13-0"></span>Editar uma cor especial

Você pode definir os valores CMYK e L\*a\*b\* de uma cor especial digitando os valores numéricos, selecionando uma correspondência visual a partir de um padrão de amostras de cores ou medindo a cor de um objeto físico usando um dispositivo de medida.

A opção de impressão Correspondência de cores especiais faz automaticamente a correspondência das cores especiais com seus melhores equivalentes CMYK ou L\*a\*b\*, de modo que as cores especiais possam ser simuladas com os pigmentos CMYK. Entretanto, você pode querer ajustar o padrão dos CMYK ou L\*a\*b\* equivalentes para atingir uma melhor correspondência para as condições específicas de impressão. É possível modificar definições de cores especiais com o Spot Pro.

As cores especiais do sistema e personalizadas podem ser editadas. Os nomes das cores especiais do sistema não podem ser renomeados ou excluídos.

- **1** Inicie o Spot Pro de uma das seguintes formas:
	- **•** Clique em Spot Pro na barra de ferramentas do Centro de tarefas.
	- **•** Clique em Servidor > Spot Pro.
	- **•** Clique no ícone Mais (três pontos verticais) ao lado do nome do servidor no painel Servidores.
	- **•** No Centro de dispositivos, clique em Spot Pro em Recursos.
- **2** Clique em Iniciar Spot Pro.
- **3** Localize a cor especial e clique no ícone Editar  $(\angle)$ .

Você pode renomear uma cor especial personalizada ou um grupo de cores especiais personalizadas.

- **4** Execute um (ou uma combinação) dos seguintes procedimentos:
	- **•** Para editar os valores de L\*a\*b\* diretamente, clique no campo L\*, a\* ou b\* e digite um novo valor. Use a tecla Tab para mover de um campo para o seguinte. Uma visualização da cor convertida é exibida ao lado do Original.

**Nota:** Você pode clicar na seta ao lado de L\*a\*b\* para alterar o modo de edição para CIE LCH para editar os valores de LCH diretamente. No modo LCH, você pode modificar a luminosidade, matiz ou croma da cor especial selecionada.

**•** Clique em Medir para medir os valores de L\*a\*b\* e siga as instruções na tela.

O Spot Pro é compatível com os instrumentos de medida ES-1000 e ES-2000.

<span id="page-14-0"></span>**•** Para editar os valores de porcentagem de CMYK diretamente, clique no campo C, M, Y ou K e digite um novo valor. Use a tecla Tab para mover de um campo para o seguinte. Uma visualização da cor convertida é exibida ao lado do Original.

Os valores de separação são calculados com base no perfil de saída selecionado para a mídia ou o substrato determinado. Isso pode ser particularmente útil para remover contaminantes ou artefatos visuais, como manchas ou uma aparência nebulosa causada por pontos em preto ou ciano. Para CMYK + perfis, a separação de tintas respectiva está disponível para edição. Por exemplo, os valores de separação CMYK e laranja e violeta podem ser editados quando um perfil de saída CMYKOV é selecionado.

**•** Para editar a cor especial visualmente, a cor selecionada no momento é refletida na amostra central do hexágono central na área inferior do painel do editor de cores do Spot Pro.

Os controles ativos para alterar a cor são as formas polissextavadas. A cor de destino é destacada. Os hexágonos à esquerda e à direita representam a próxima variação de saturação ou brilho. As setas das variações de cor (vermelho, verde, azul, ciano, magenta, amarelo) mostram a direção do deslocamento da matiz da cor da amostra central. Clicar em uma seta move a cor de destino na direção da seta.

Para controlar o grau de variação das amostras vizinhas, mova o controle deslizante para mais próximo de Fino (para variação menor) ou Grosso (para variação maior). O controle deslizante de Fino ou Grosso fornece o incremento de edição que ocorrerá por clique. A configuração padrão está no meio.

**Nota:** Ao selecionar determinadas cores, um ícone de ponto de exclamação pode aparecer no canto superior direito do painel Spot Pro do Color Editor. Esse ícone indica que um ou mais pigmentos atingiram seus valores máximos.

**5** Para imprimir uma página de teste, clique na seta ao lado de variações e selecione Imprimir.

Você pode escolher o layout da amostra para as variações e selecionar a origem de mídia ou de substrato.

Corresponder cores exatas com precisão em um monitor é muito difícil. Sempre imprima uma página de teste para obter a correspondência de cores adequada.

- **6** Execute uma das seguintes etapas:
	- **•** Clique em Concluído para concluir a edição e sair do painel do editor de cores do Spot Pro.
	- **•** Clique em Cancelar para abortar a edição, saia do painel do editor de cores do Spot Pro e retorne ao painel de visualização de cores do Spot Pro.
	- **•** Clique em Salvar para salvar as edições e alternar para uma cor especial diferente, sem sair do painel do editor de cores do Spot Pro.
	- Clique no ícone Redefinir ( $\bigcirc$ ) para reverter para o valor original da cor especial quando ela foi criada, que é mostrado em Original.

### Variações de cores especiais

Você pode imprimir uma cor especial selecionada e vinte cores vizinhas que tenham matizes e níveis de saturação ou brilho ligeiramente diferentes da cor especial original. Você pode escolher uma variação da cor especial para substituir a cor especial original em suas tarefas.

É útil imprimir variações da cor especial porque uma correspondência de ∆E perfeita não resulta sempre em uma correspondência visual perfeita, devido à falta de uniformidade do espaço de cor L\*a\*b\*. Uma cor especial que parece uma cor precisa em uma mídia pode produzir um resultado de cor visivelmente incorreto em uma mídia diferente.

<span id="page-15-0"></span>Ao criar variações de cores especiais, o Spot Pro exibe três grupos de sete amostras de cor em um padrão de favo de mel. A amostra central do grupo intermediário é a cor especial original. Cada uma das seis amostras de cores adjacentes é uma variação da cor especial original nas direções de matiz de ciano, verde, amarelo, vermelho, magenta e azul, respectivamente.

Os dois grupos externos de amostras de cores representam um aumento e uma diminuição na saturação ou no brilho, qualquer um que você selecionar.

#### **Criar variações de cores especiais**

Você pode modificar a aparência de uma cor especial, imprimir e comparar a reprodução de cores de vinte cores vizinhas com matizes e níveis de saturação ou brilho ligeiramente diferentes e escolher uma para usar.

Para imprimir variações, você precisa de um tamanho de mídia que tenha pelo menos 20 cm (8 pol.) de largura.

Por padrão, as variações de cores especiais são importadas para o Command WorkStation do Centro de tarefas como "em espera", o que significa que você deve iniciar o processo de impressão manualmente. Você pode definir as configurações do fluxo de trabalho para imprimir tarefas automaticamente na importação.

**1** No Spot Pro, em Grupo, selecione uma cor especial personalizada.

A cor selecionada atualmente é refletida na amostra ventral do hexágono central na área inferior do painel Spot Pro do Color Editor em Variações.

Os controles ativos para alterar a cor são as formas polissextavadas. A cor de destino é destacada. Os hexágonos à esquerda e à direita representam a próxima variação de saturação ou brilho. As setas das variações de cor (vermelho, verde, azul, ciano, magenta, amarelo) mostram a direção do deslocamento da matiz da cor da amostra central. Clicar em uma seta move a cor de destino na direção da seta.

**2** Selecione um modo de sintonia, Saturação ou Brilho.

O modo de sintonia permite fazer alterações em uma cor especial om base no brilho ou na saturação.

Mova a seta Menos ou Mais para aumentar ou reduzir a porcentagem de saturação ou brilho.

**3** Para controlar o grau de variação das amostras vizinhas, mova o controle deslizante para mais próximo de Fino (para variação menor) ou Grosso (para variação maior).

O controle deslizante de Fino ou Grosso fornece o incremento de edição que ocorrerá por clique. A configuração padrão está no meio.

**Nota:** Ao selecionar determinadas cores, um ícone de ponto de exclamação pode aparecer no canto superior direito do painel Spot Pro do Color Editor. Esse ícone indica que um ou mais pigmentos atingiram seus valores máximos.

**4** Para imprimir uma página de teste, clique na seta ao lado de variações e selecione Imprimir.

Você pode escolher o layout da amostra para as variações e selecionar a origem de mídia ou de substrato.

Corresponder cores exatas com precisão em um monitor é muito difícil. Sempre imprima uma página de teste para obter a correspondência de cores adequada.

- <span id="page-16-0"></span>**5** Selecione um dos seguintes layouts padrão:
	- **•** Padrão de pesquisa de cores imprime três grupos de amostras de cor que são organizados de forma semelhante ao padrão de favo de mel.
	- **•** Padrão do vizinho de cores imprime amostras de cores em uma grade de 3 x 7. A amostra intermediária da linha superior mostra a cor especial original. Além disso, o padrão de grade fornece detalhes de valores de cor de cada amostra.
- **6** Selecione a origem da mídia ou do substrato.
- **7** Clique em OK.

Você pode imprimir padrões de vizinhos de cor para várias iterações e, em seguida, selecionar qual amostra de cor usar em cada gráfico digitando os valores de cor desejados.

**Nota:** Se você imprimir o padrão de pesquisa da cor, não saia do Spot Pro até o gráfico ser impresso e você selecionar a amostra de cor que deseja usar.

- **8** Identifique a amostra de cor especial com a melhor reprodução de cores e execute um dos seguintes procedimentos:
	- **•** Clique uma vez na amostra correspondente.

Essa etapa atualiza a definição da cor especial em 100%.

**Nota:** Lembre-se de que a amostra de cor selecionada se torna a nova base para as variações de cores especiais. Portanto, se você clicar em uma amostra de cor mais de uma vez, mais variações de cores especiais serão criadas com base na amostra de cor. Clique no ícone Redefinir ( $\bigcirc$ ) para voltar à cor especial original e suas variações.

**•** Digite os valores de cor da amostra correspondente.

Essa etapa só será possível se você tiver impresso o padrão de vizinho de cor.

### Excluir uma cor especial ou um grupo de cores

Você pode excluir uma cor especial ou um grupo de cores (e as cores especiais no grupo) se ela/ele não estiver bloqueada(o).

- **1** Abra o Centro de dispositivos de uma das maneiras a seguir:
	- **•** Clique no ícone Mais (três pontos verticais) ao lado do nome do servidor no painel Servidores.
	- **•** Clique duas vezes no nome do servidor no painel Servidores.
	- **•** Clique em Servidor > Centro de dispositivos.
	- **•** Clique com o botão direito do mouse no nome do servidor e selecione Centro de dispositivos.
- **2** Clique em Spot pro em Recursos e clique em Iniciar Spot Pro.
- **3** Clique com o botão direito do mouse na cor especial ou no grupo e selecione Excluir.
- **4** Clique em Sim para confirmar.

## <span id="page-17-0"></span>Otimizar cores especiais

O Spot Pro otimiza uma ou mais cores especiais selecionadas para uma determinada mídia ou substrato e uma perfil de saída. A otimização pode reduzir o diferença de cor (∆E) e fornecer uma melhor correspondência colorimétrica.

Antes de começar, conecte o instrumento de medição ao computador.

O Spot Pro é compatível com todos os instrumentos de medição do FieryMeasure.

- **1** Em Spot Pro, selecione uma ou mais cores especiais.
- **2** Clique em Otimizar.
- **3** Selecione o dispositivo de medição e especifique as configurações desejadas.
- **4** Clique em Próximo para ir para a janela Propriedades da tarefa.
- **5** Defina a origem da mídia ou do substrato.

**Nota:** Não altere as configurações de cor.

- **6** Clique em Imprimir para imprimir um gráfico das cores especiais que serão otimizadas.
- **7** Siga as instruções na tela para medir o gráfico.
- **8** Clique em Próximo.

O Spot Pro exibe o ∆E médio e o ∆E máximo alcançados.

**9** Clique em Iterar para repetir o procedimento de otimização até que nenhuma nova otimização seja possível. Na tabela de otimização, clique no melhor conjunto de resultados e, em seguida, clique em Concluir para salvar a otimização.

## <span id="page-18-0"></span>Aviso de gamut

O gamut de cores descreve todo o intervalo de cores que a impressora pode reproduzir. Durante o processamento da tarefa, as cores especiais que estão fora do gamut são mapeadas para a cor mais próxima possível dentro do gamut de cores disponível. O desvio no cor é exibido como um valor de ∆E. Se uma cor especial não puder ser reproduzida dentro da tolerância especificada pelo usuário, um aviso de gamut será exibido.

O Spot Pro comporta a especificação da tolerância em diferentes fórmulas ∆E (∆E2000, ∆E76), permitindo que as cores especiais dentro dessa área de tolerância sejam aceitas como "no gamut".

O Spot Pro mostrará a cor graduada ∆E para cada cor especial, que estará no formato ∆E especificado pelo usuário.

A coluna ∆E mostra se a cor especial pode ser reproduzida com precisão. Verde indica "no gamut". Vermelho indica "fora do gamut". Lembre-se de que é possível que uma especial produza um ∆E que exceda o limite de tolerância definido para essa cor, mas que ainda esteja dentro do gamut da impressora.

Se uma cor especial estiver fora do gamut, você poderá reduzir o valor ∆E. Tente o seguinte:

- **•** Alterne para uma mídia ou um substrato diferente. Desta forma, você pode descobrir rapidamente qual combinação vai produzir os melhores resultados.
- **•** Otimize uma cor especial.

## <span id="page-19-0"></span>Páginas de amostras e livros de amostras de cores

É possível imprimir uma página de amostra de uma cor exata individual que contenha todas as cores exatas vizinhas. Você pode também imprimir um livro de amostras de um grupo de cores que contenha todas as cores exatas ou as cores selecionadas do grupo.

#### **Correspondência de cores exatas**

Quando você imprime amostras de cores especiais ou um livro de amostras, o perfil de saída e a combinação de fonte de mídia ou substrato são as principais propriedades da tarefa necessárias para imprimir com precisão. Você seleciona o perfil de saída na janela painel de cores do Spot Pro e a bandeja de mídia ou a fonte de mídia no fluxo de trabalho de livro de amostras de impressão após clicar em Imprimir na barra de ferramentas ou no menu exibido ao clicar com o botão direito do mouse. As propriedades padrão da tarefa para o restante das configurações são usadas, o que não causa um impacto considerável na precisão das cores.

#### **Calibragem**

A calibragem do Servidor Fiery garante consistência e confiabilidade na reprodução das cores. A calibragem ajusta as variações na saída de cores da impressora, que se alteram com o tempo e sob diferentes condições de impressão.

## <span id="page-20-0"></span>Imprimir uma página de amostras ou um livro de amostras de cores

Você imprime uma página de amostra para uma única cor especial. Você imprime um livro de amostras para um grupo de cores especiais.

### Imprimir um livro de amostras de uma ou mais cores especiais

Ao imprimir um livro de amostras, selecione uma ou mais cores especiais e um layout.

**1** Em Spot Pro, selecione uma ou mais cores especiais.

Você pode manter a tecla Shift pressionada para selecionar e arrastar cores consecutivas ou manter pressionada a tecla ctrl ou command para selecionar ou cancelar a seleção de cores específicas.

Para selecionar cores especiais de várias bibliotecas de cores especiais, arraste as cores especiais de bibliotecas internas para a seção de cores especiais personalizadas.

**2** Clique em Imprimir ou clique com o botão direito do mouse para selecionar a opção Imprimir no menu.

**Nota:** De acordo com o Servidor Fiery, você pode ter a opção Imprimir, Imprimir para fila ou Enviar para impressão.

**3** Selecione um tamanho de amostra.

O tamanho é exibido em mm ou polegadas de acordo com as configurações regionais do Command WorkStation.

**4** Selecione um tamanho de gráfico.

A largura e a altura dos tamanhos personalizados do gráfico podem ser definidas entre 5,0 e 39,37 polegadas.

O tamanho do gráfico também será limitado à maior mídia que a impressora pode manipular.

- **5** Selecione a origem da mídia ou do substrato.
- **6** Clique em OK para imprimir um livro de amostras de cores especiais.

Se a dimensão do tamanho do gráfico for maior que o tamanho do papel disponível na origem do papel, uma mensagem de aviso será exibida e o botão OK será desativado.

A tarefa aparece como um arquivo PDF de várias páginas no Command WorkStation do Centro de tarefas. Na tarefa impressa, o nome da cor especial e os valores de cor CMYK são impressos em cada amostra de cor.

## Imprimir um livro de amostras com todas as cores especiais em um grupo

Ao imprimir um livro de amostras, selecione um grupo de cores especiais e um layout.

**1** No Spot Pro, selecione um grupo de cores.

**Nota:** Somente um grupo de cores pode ser impresso por vez.

**2** Clique em Imprimir ou clique com o botão direito do mouse para selecionar Imprimir no menu.

**Nota:** De acordo com o Servidor Fiery, você pode ter a opção Imprimir, Imprimir para fila ou Enviar para impressão.

**3** Selecione um tamanho de amostra.

O tamanho é exibido em mm ou polegadas de acordo com as configurações regionais do Command WorkStation.

**4** Selecione um tamanho de gráfico.

A largura e a altura dos tamanhos personalizados do gráfico podem ser definidas entre 5,0 e 39,37 polegadas.

O tamanho do gráfico também será limitado à maior mídia que a impressora pode manipular.

- **5** Selecione uma origem de mídia ou de substrato.
- **6** Clique em OK para imprimir um livro de amostras de cores especiais.

Se a dimensão do tamanho do gráfico for maior que o tamanho do papel disponível na origem do papel, uma mensagem de aviso será exibida e o botão OK será desativado.

A tarefa aparece como um arquivo PDF de várias páginas no Command WorkStation do Centro de tarefas. Na tarefa impressa, o nome da cor especial e os valores de cor CMYK são impressos em cada amostra de cor.

## <span id="page-22-0"></span>Cores substitutas

O recurso Cores substitutas é usado para mapear uma cor em uma tarefa para uma cor diferente na saída impressa.

As substituições de cores afetam somente texto, gráficos vetoriais e arte de linha. Elas não têm efeito em imagens rasterizadas.

Quando uma cor é definida como cor substituta, as configurações de uma cor RGB (como Origem RGB) ou cor CMYK (como Origem CMYK) não têm efeito. A cor é convertida com um processo semelhante à conversão de cores exatas.

**Importante:** Não é possível usar as Cores substitutas e os recursos do Postflight ao mesmo tempo. Essas opções de impressão são restritas.

As cores substitutas não são compatíveis com o modo de cor CMYK+ e perfis de saída associados.

O uso do recurso Cores substitutas envolve as seguintes tarefas:

- **•** Configure os valores da cor substituta no Command WorkStation.
- **•** Imprima um documento com a opção de impressão Cores substitutas ativada.

#### Criar e Editar cores substitutas

Uma cor substituta reside em um tipo especial de grupo de cores especiais chamado grupo substituto. Para uma cor substituta, especifique o valor CMYK da cor original e o valor CMYK da cor que substitui a cor original.

- **1** Inicie o Spot Pro de uma das seguintes formas:
	- **•** Clique em Spot Pro na barra de ferramentas no Centro de tarefas.
	- **•** Clique em Servidor > Spot Pro.
	- **•** Clique no ícone Mais (três pontos verticais) ao lado do nome do servidor no painel Servidores.
	- **•** No Centro de dispositivos, clique em Spot Pro em Recursos.
- **2** Clique em Iniciar Spot Pro.
- **3** Clique em Novo e selecione Grupo substituto.

Para um grupo substituto, digite um nome para o grupo e clique em OK.

Se já existir um grupo substituto, selecione o grupo substituto e vá para 5.

- **4** Selecione o local na lista de cores em que deseja que a nova cor substituta seja colocada.
- **5** Clique em Novo e selecione Cor substituta para criar uma cor substituta.
- **6** Selecione um modo de cor para especificar o valor da cor original.

**7** Selecione um grau de tolerância para a cor original.

A tolerância determina o quanto uma determinada cor deve ser parecida com a original. As opções Pequeno e Grande são definidas como a seguir:

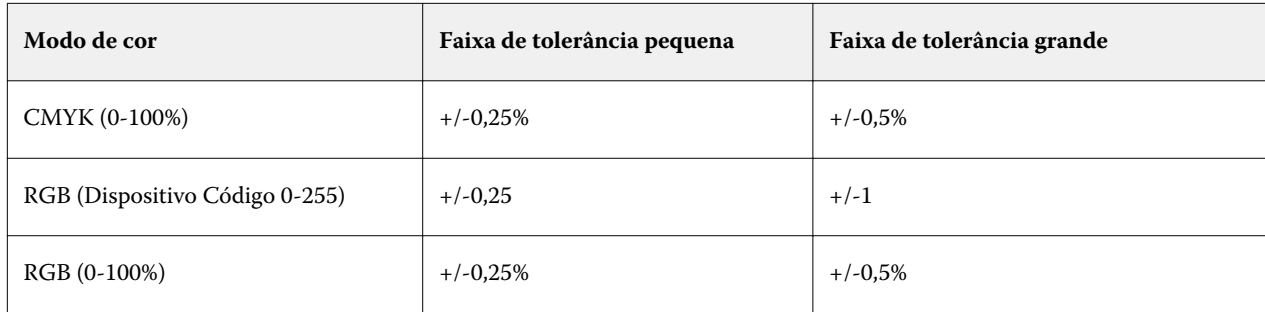

**Nota:** A tolerância não afeta a cor substituída.

- **8** Digite os valores para a cor original. Use a tecla Tab para mover de um campo para o seguinte.
- **9** Digite os valores da cor convertida.
- **10** Execute uma das seguintes etapas:
	- **•** Clique em Concluído para concluir a edição e sair do painel do editor de cores do Spot Pro.
	- **•** Clique em Salvar para salvar as edições e alternar para uma cor especial diferente, sem sair do painel do editor de cores do Spot Pro.
- **11** Para editar uma cor substituta, no painel do editor de cores do Spot Pro, clique no ícone Editar (  $\triangle$ ). Faça as alterações necessárias e execute um dos seguintes procedimentos:
	- **•** Clique em Concluído para concluir a edição e sair do painel do editor de cores do Spot Pro.
	- **•** Clique em Salvar para salvar as edições e alternar para uma cor especial diferente, sem sair do painel do editor de cores do Spot Pro.